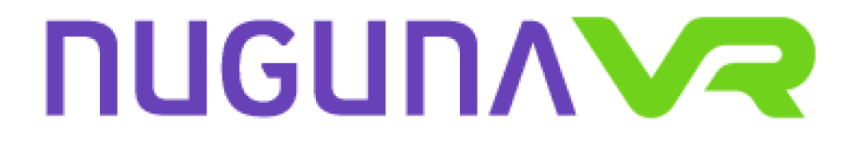

# Users Manual

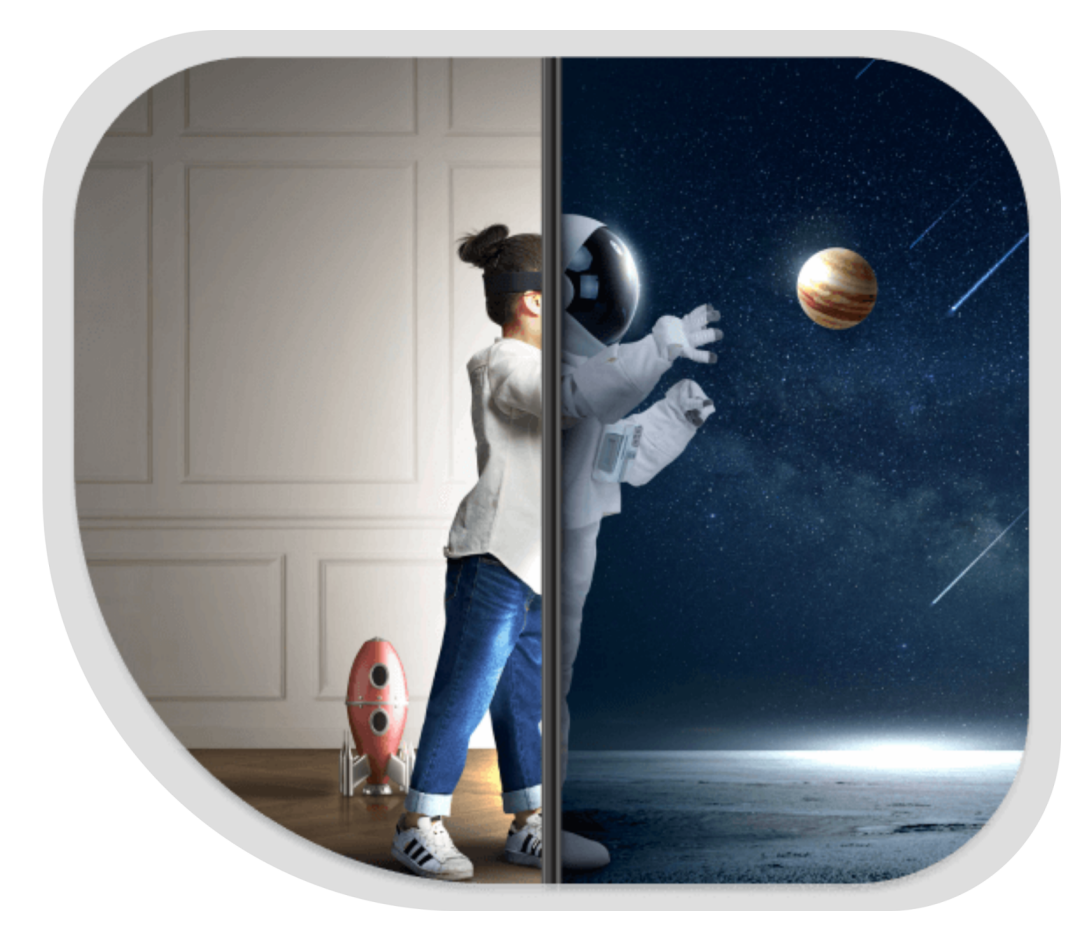

#### **ContentsDa Inc.**

18, Bucheon-ro 198beon-gil Bucheon-si, Gyeonggi-do, 202-1308 South Korea 032-715-8258

> [contact@contentsda.kr](mailto:contact@contentsda.kr) www.contentsda.kr

## Table of Contents

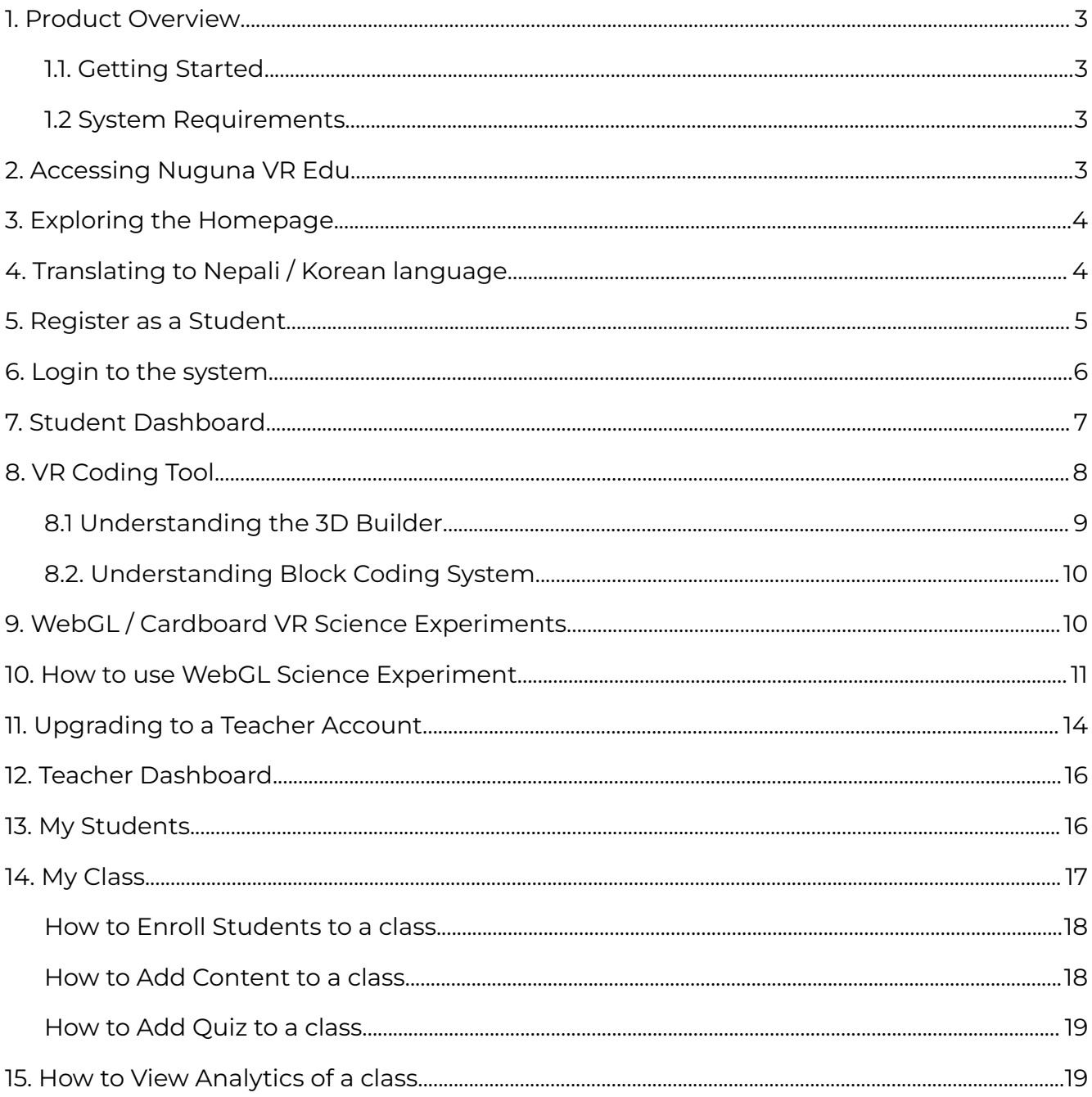

#### <span id="page-2-0"></span>**1. Product Overview**

Nuguna VR Edu is an all-in-one learning application that is aimed to educate students about science as well as provide vocational training using virtual simulations. The contents of Nuguna VR Edu can be used using Virtual Reality devices as well as computers and tablets. We utilize the power of WebGL to create accurate simulations to enhance the understanding of particular subjects. Our goal is to make high quality educational content available to everyone.

#### <span id="page-2-1"></span>**1.1. Getting Started**

In this section, we'll cover the fundamental steps to get started with Nuguna VR Edu. This includes system requirements, changing language, logging in and navigating the system.

#### <span id="page-2-2"></span>**1.2 System Requirements**

Before you can begin using Nuguna VR Edu, it's important to ensure that your computer or device meets the necessary system requirements. These requirements are essential to guarantee the software runs smoothly and efficiently. The specific system requirements may vary depending on the version of the software, but typically include:

Operating System:Windows, macOS, Linux Processor: Intel i3 Memory (RAM): 4GB Storage: 1 GB Graphics: Internal Graphics Card Internet Connection: Yes

### <span id="page-2-3"></span>**2. Accessing Nuguna VR Edu**

To access the system from a web browser, follow these simple steps:

- a. Open your preferred web browser (e.g., Google Chrome, Mozilla Firefox, Safari, or Microsoft Edge).
- b. In the address bar, type or paste the URL: [https://training.contentsda.kr](https://training.contentsda.kr/)
- c. Press "Enter" or click "Go."
- d. You should now be on the homepage.

#### <span id="page-3-0"></span>**3. Exploring the Homepage**

Upon arriving at the Nuguna VR Edu homepage, you will find a variety of information and features. Here's a brief overview of what you can expect:

- a. Home: Explore the features and learn about Nuguna VR Edu
- b. Pricing: You can check the pricing from this page
- c. Classes Sections: You can find the list of content here.
- d. Login: You can use this section to login and start using free services.

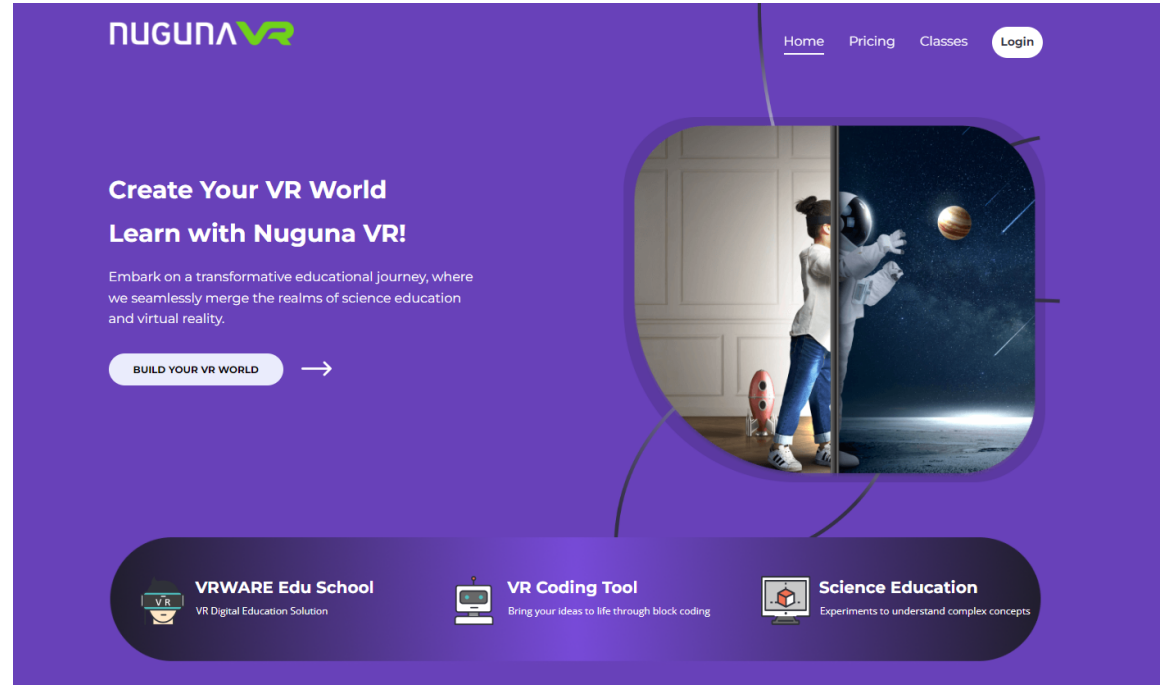

#### <span id="page-3-1"></span>**4. Translating to Nepali / Korean language**

- a. Hover on the English button on the button right of the page.
- b. Click on your desired language. Example: नेपा ली
- c. The website will now show Nepali language.

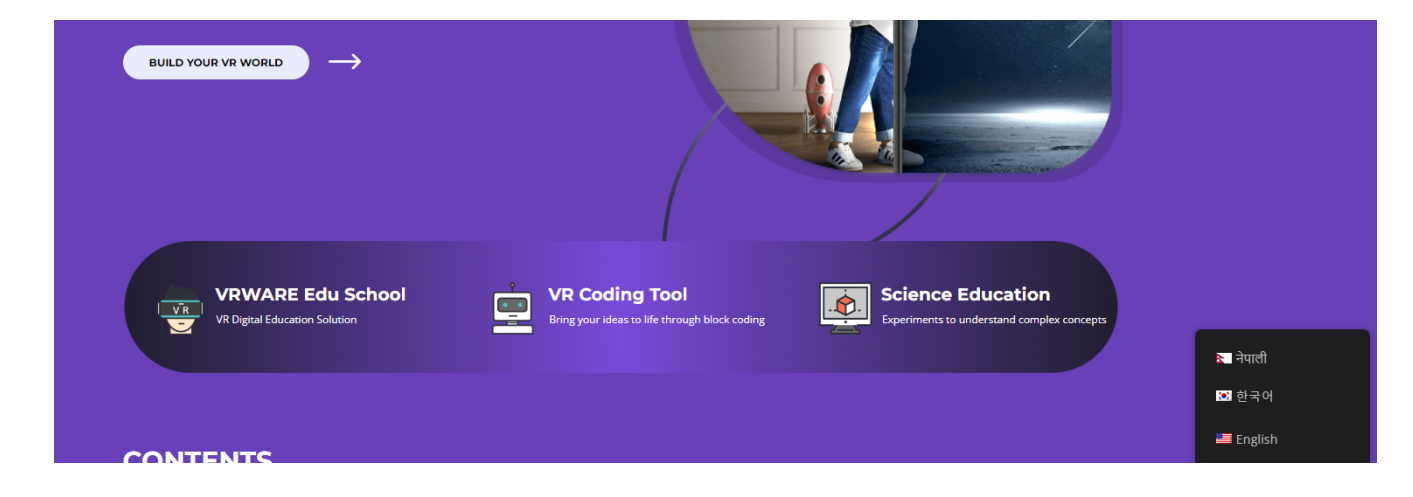

#### <span id="page-4-0"></span>**5. Register as a Student**

- a. Click **Login** from the navigation menu
- b. Click the **Join Now** button

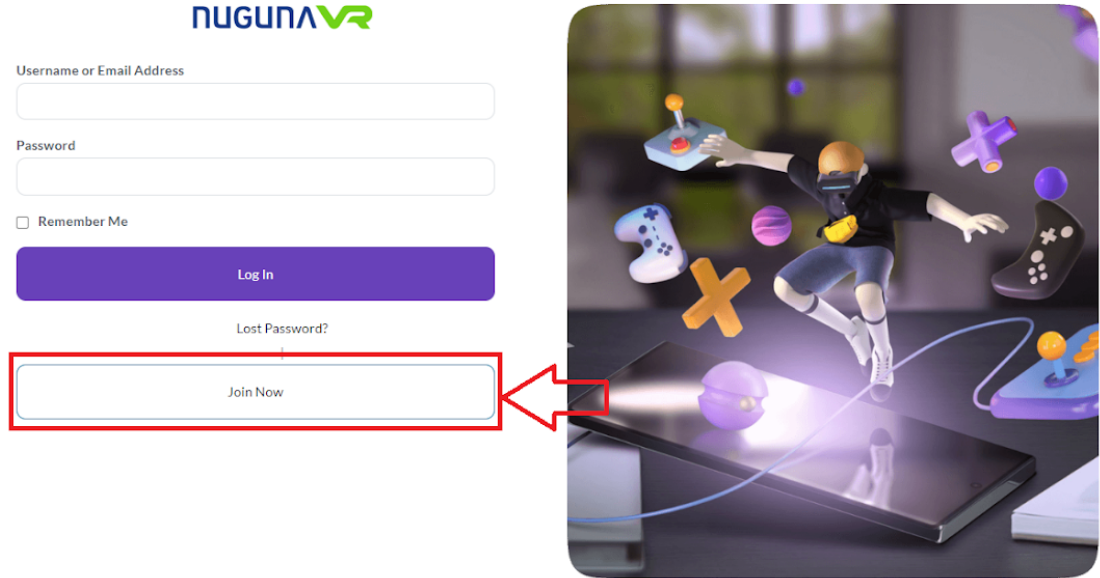

c. Click on the Select button from Free membership level

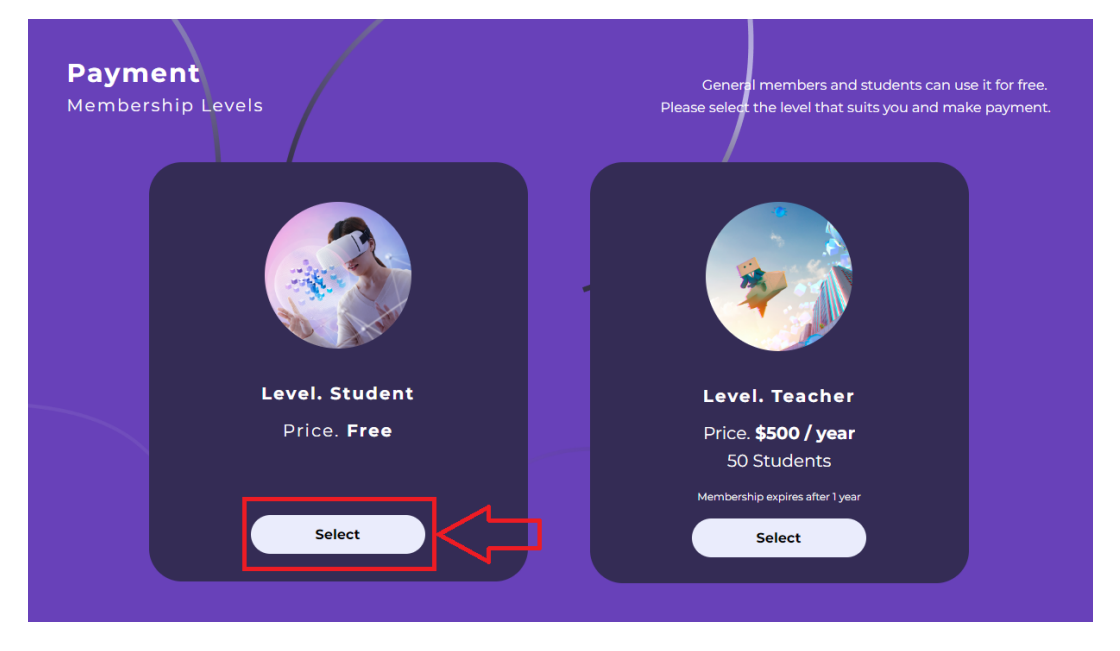

d. Complete the registration by filling up the registration form.

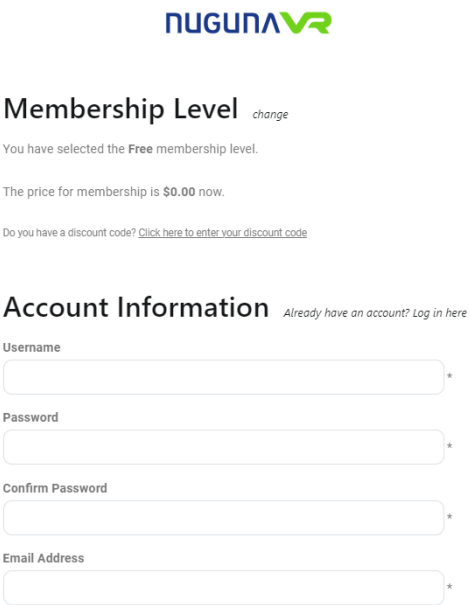

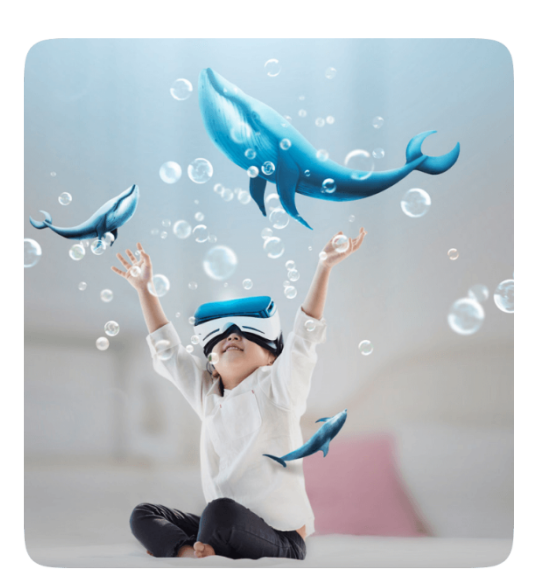

### <span id="page-5-0"></span>**6. Login to the system**

- a. Click on the Login button from the navigation bar.
- b. Enter username/email and password and click on the Log In button

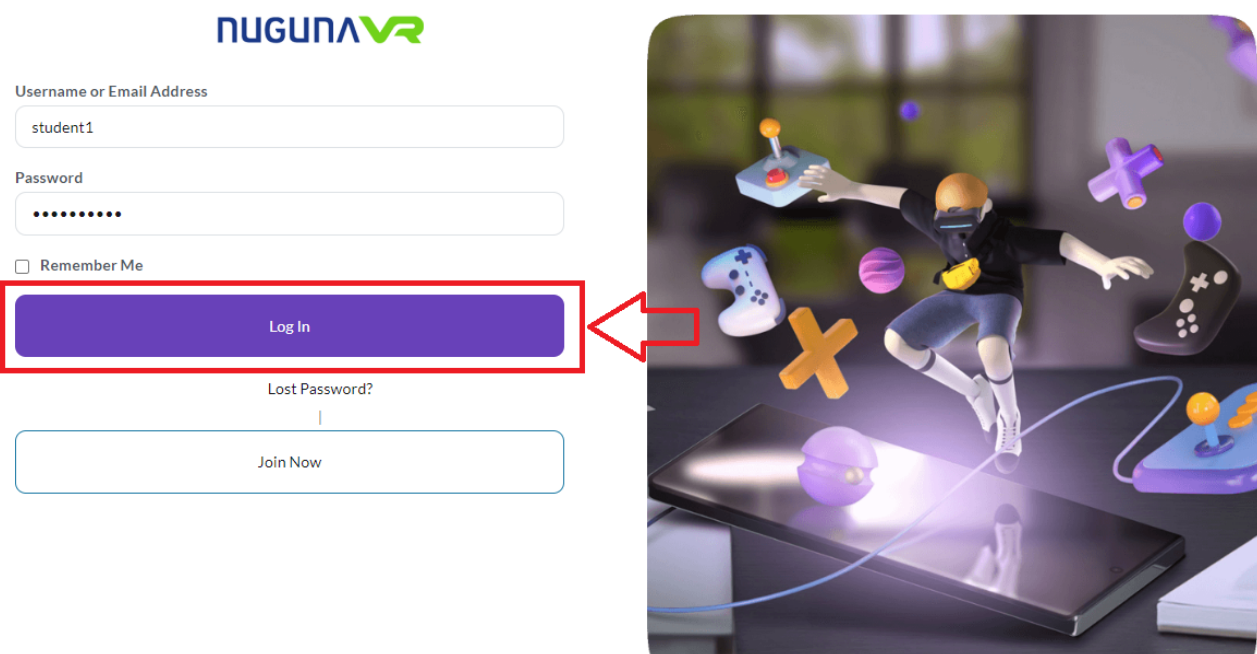

#### <span id="page-6-0"></span>**7. Student Dashboard**

- a. The left sidebar contains
	- i. **My Profile** This is the settings page of your account
	- ii. **My Class** This is the list of classes you currently taking.
	- iii. **Analytics** This page contains your quiz and assignment results
	- iv. **Logout**

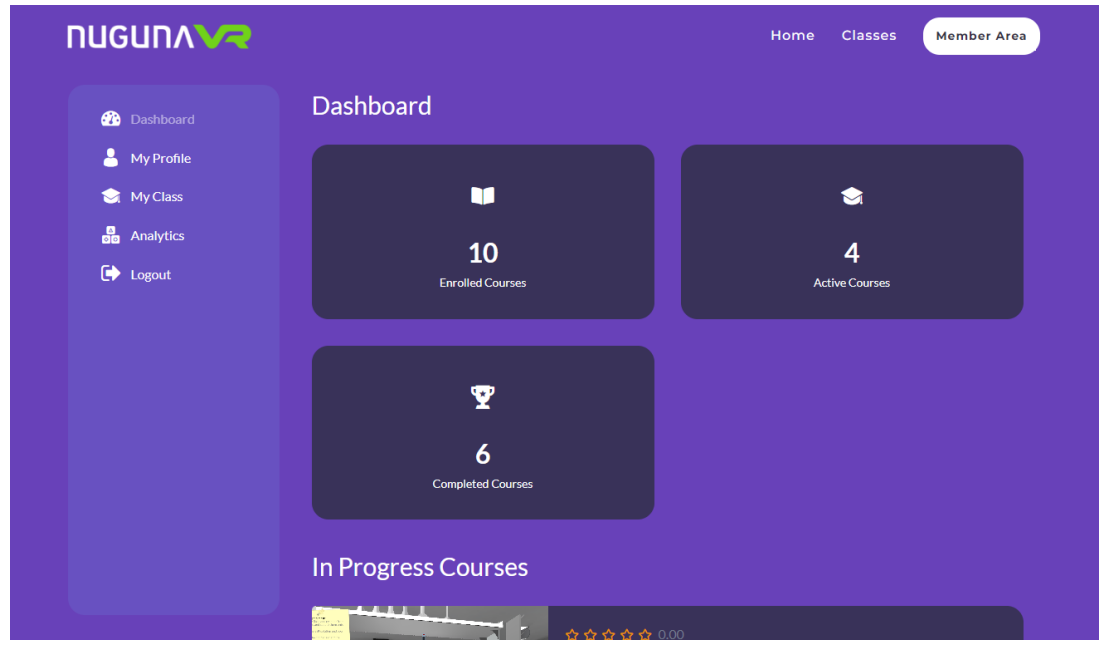

b. My Class contains the list of classes you are taking.

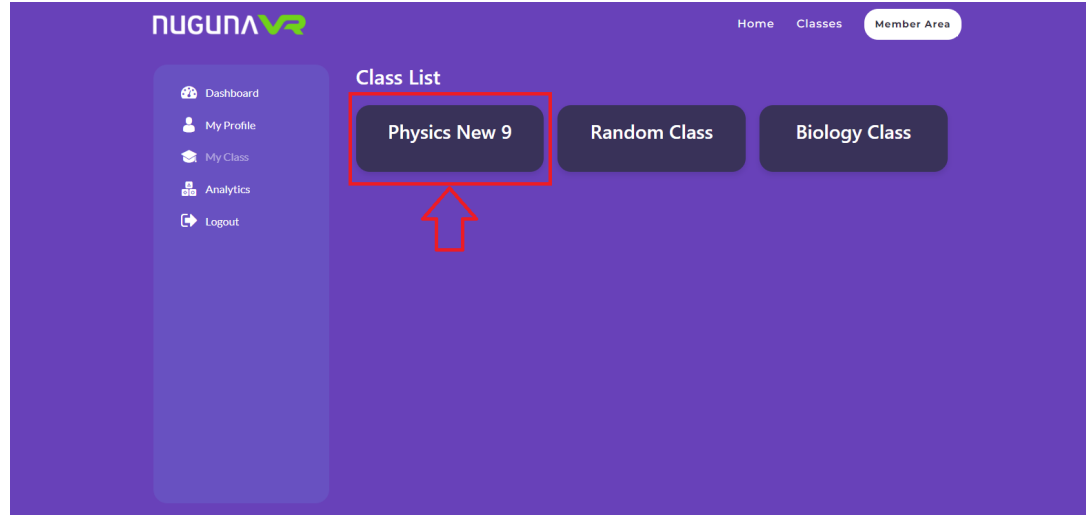

c. You can access the contents of the class by clicking on it.

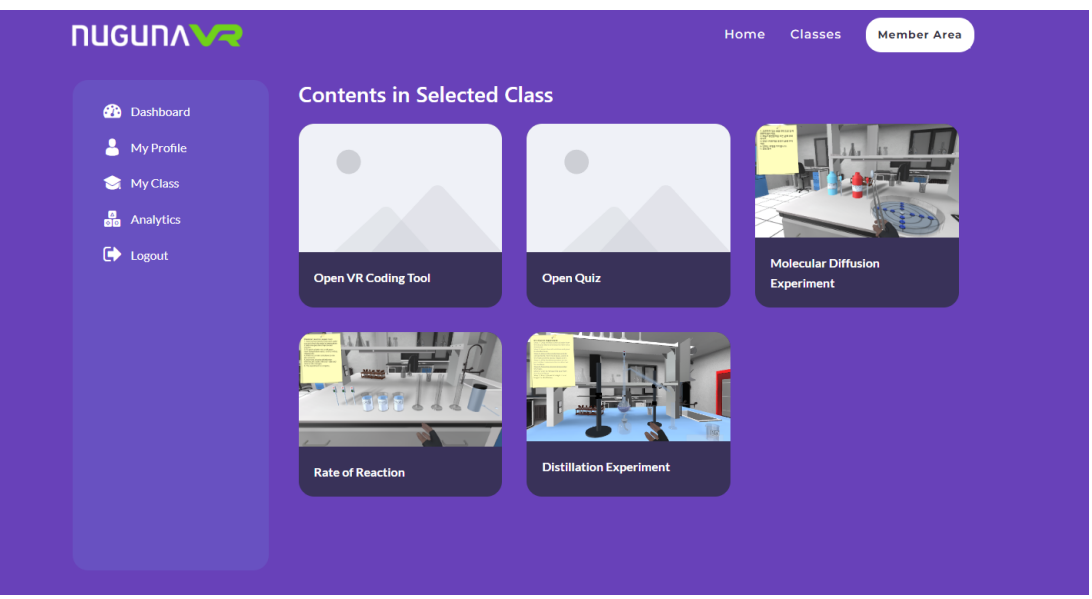

- d. These are types of contents in the class
	- i. **VR Coding Tool** A 3D VR app builder with block-based coding system
	- ii. **Quiz** A multiple choice question quiz prepared by the teacher
	- iii. **Webgl / Cardboard Science Experiment** An interactive way to learn science experiments by doing it. It supports browser and cardboard VR

#### <span id="page-7-0"></span>**8. VR Coding Tool**

a. Click on Open VR Coding Tool

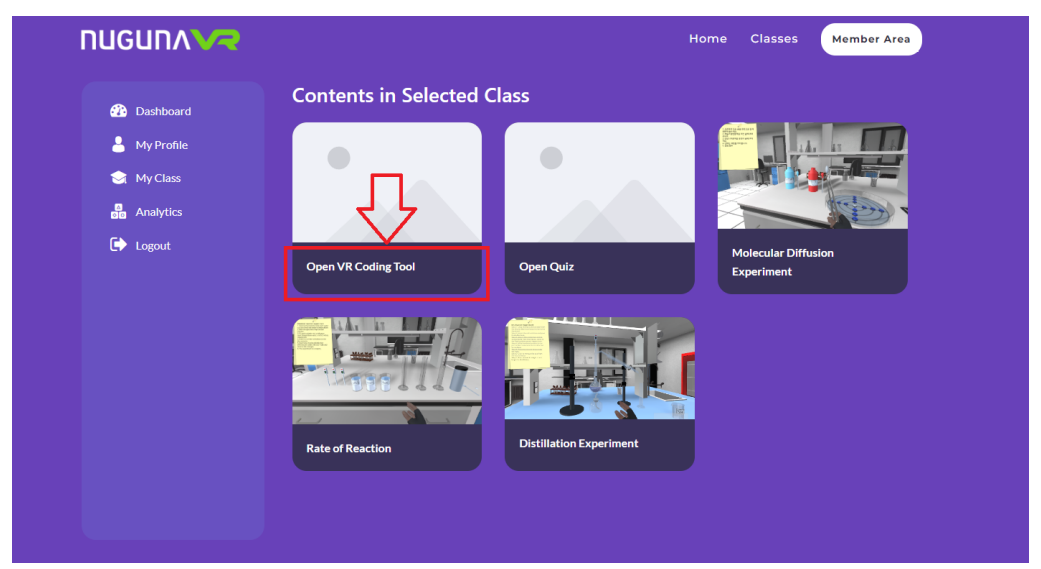

- b. On the **left sidebar**, you can find a list of **3D models** you can add to your scene. Clicking on the item adds it to your scene.
- c. You can find the **navigation bar** at the top. You can **save** your project using this bar. You can access the **tutorial** section and **block coding** from this bar.

d. Click Save button to save your project.

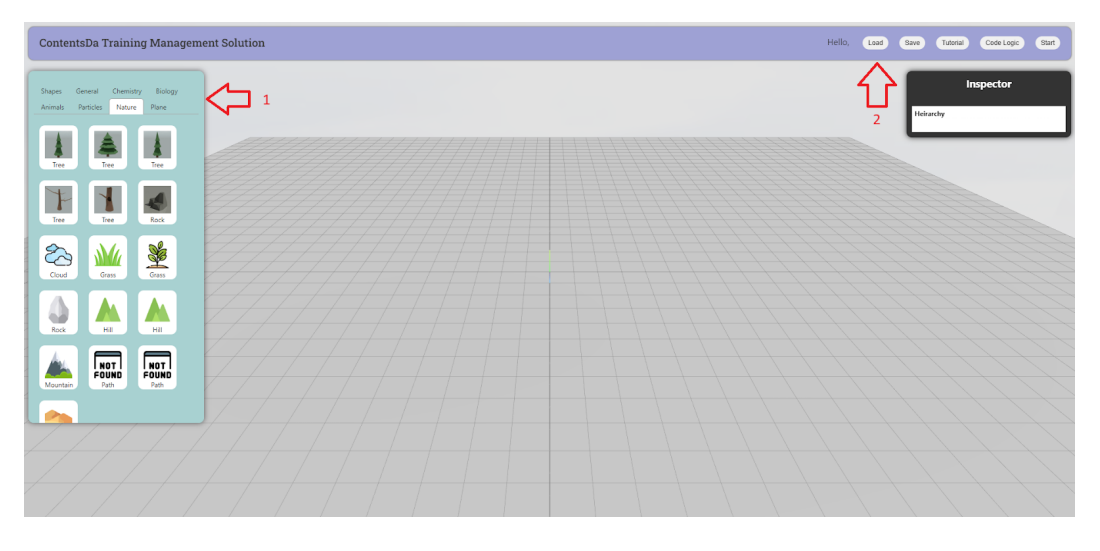

#### <span id="page-8-0"></span>**8.1 Understanding the 3D Builder**

- 1. Basic controls are listed below:
	- a. Left mouse click and drag to move the camera.
	- b. Mouse scroll wheel to zoom in and out.
	- c. Right mouse click and drag to rotate the camera.

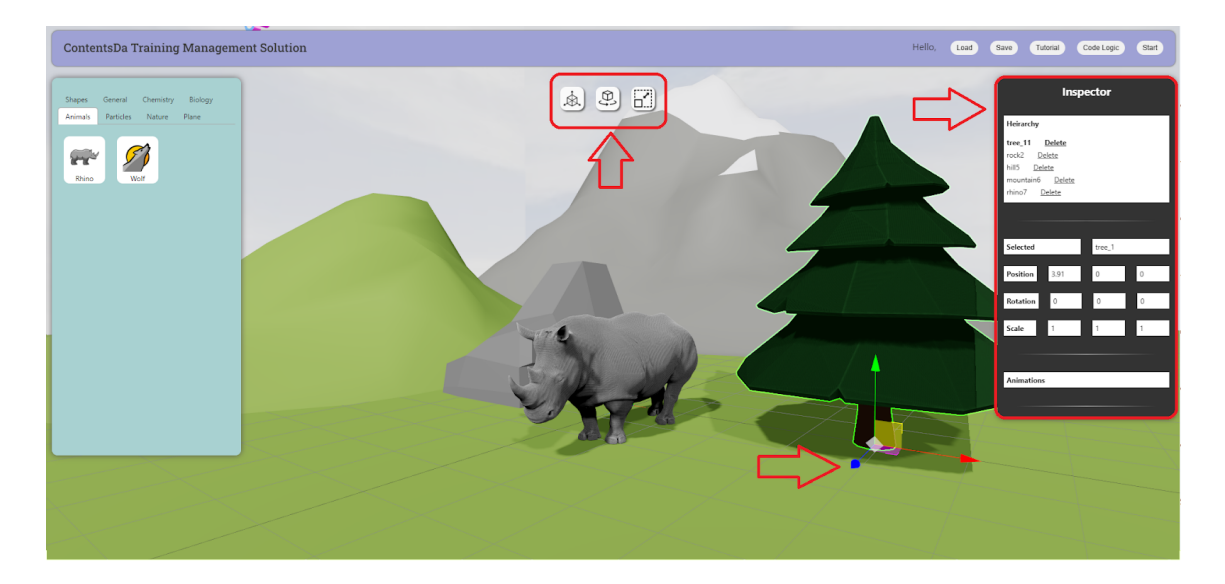

- 2. Click an object to select it.
- 3. Switch between **rotate, scale or move tool** using the three buttons at the center top of the screen.
- 4. Click and drag the arrows on the selected object to move it.
- 5. Check the inspector to get more information about the selected object.

#### <span id="page-9-0"></span>**8.2. Understanding Block Coding System**

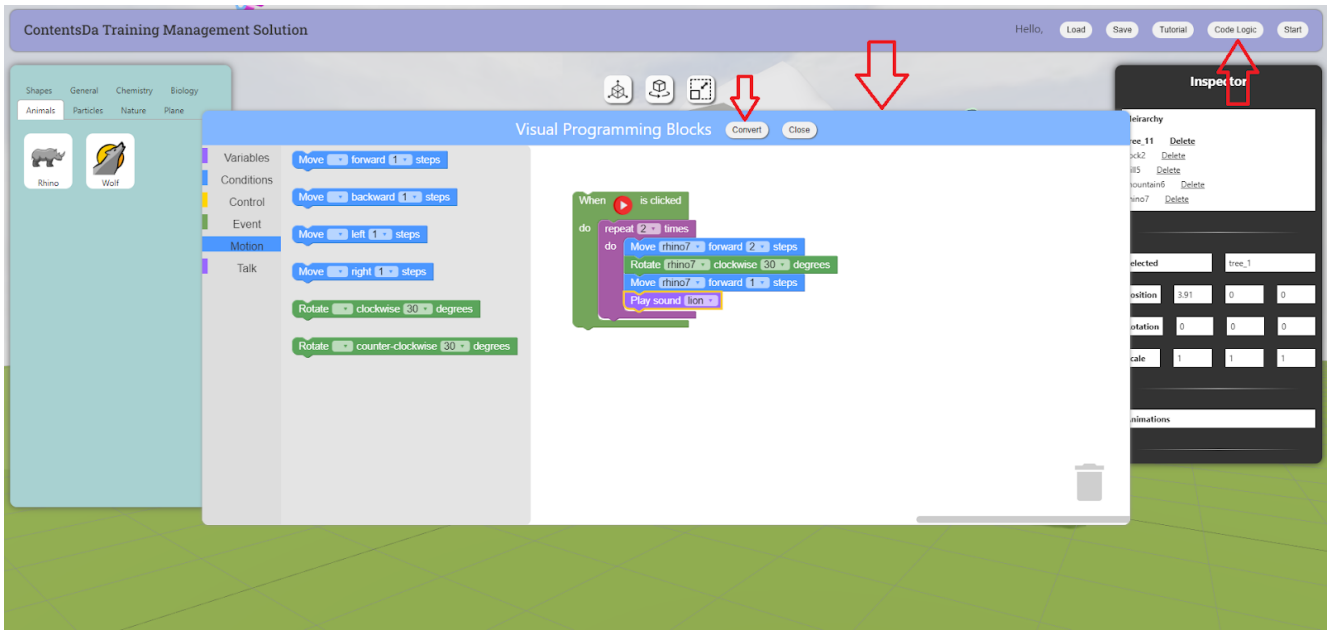

- 1. Click on the **Code Logic** button on the navigation bar to open code builder.
- 2. Drag and drop from various logics to build the logic of your game.
- 3. Click the "Convert" button to save your logic.

#### <span id="page-9-1"></span>**9. WebGL / Cardboard VR Science Experiments**

a. Click on the WebGL content from the contents list in class.

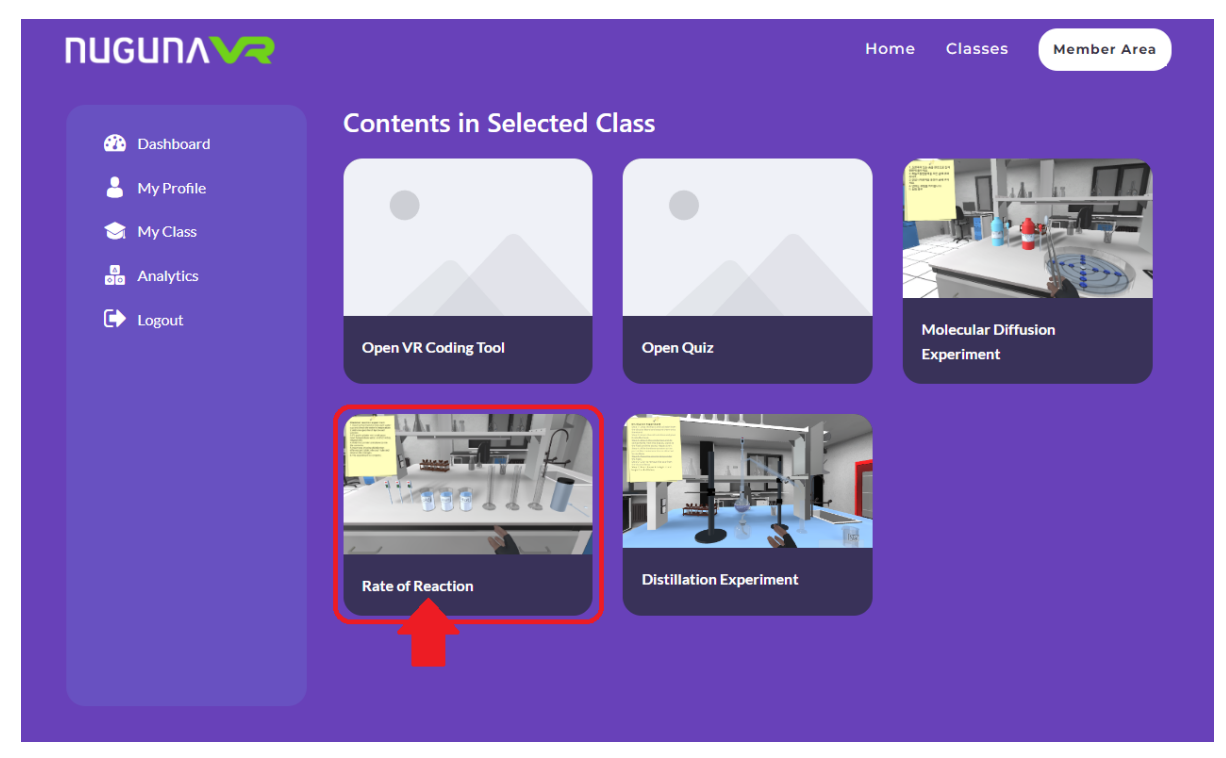

b. Click Enroll Now to start your class

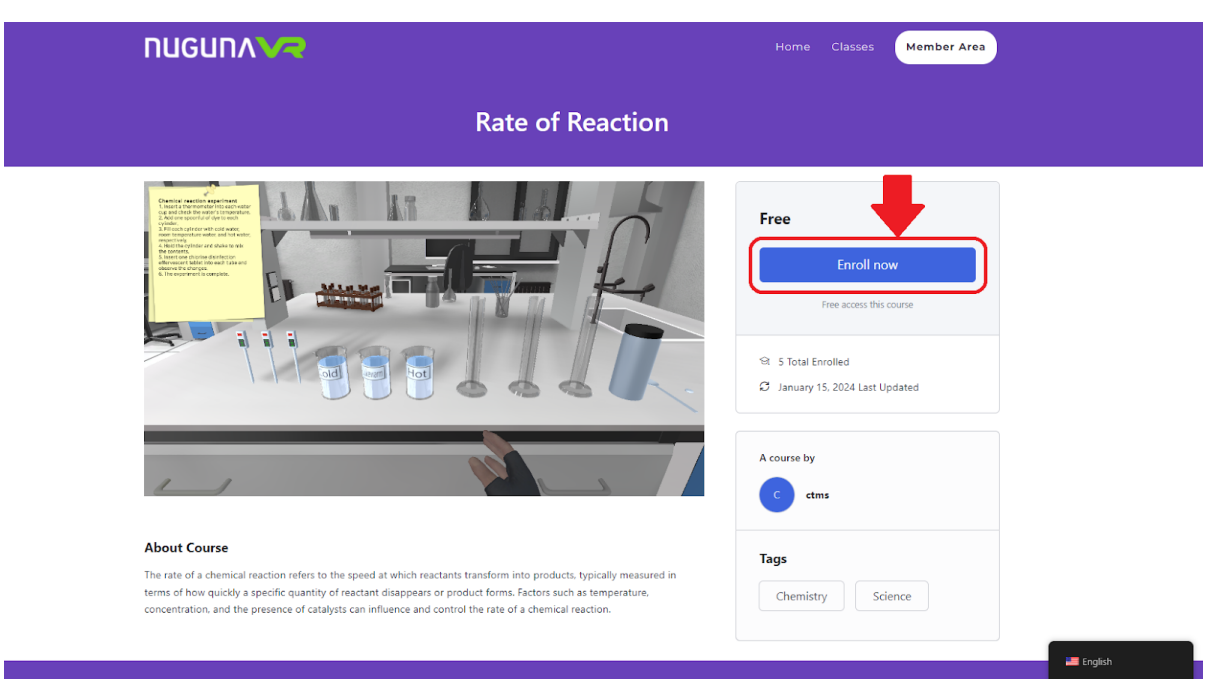

c. Click on Virtual Training and Start WebGL to start the experiment

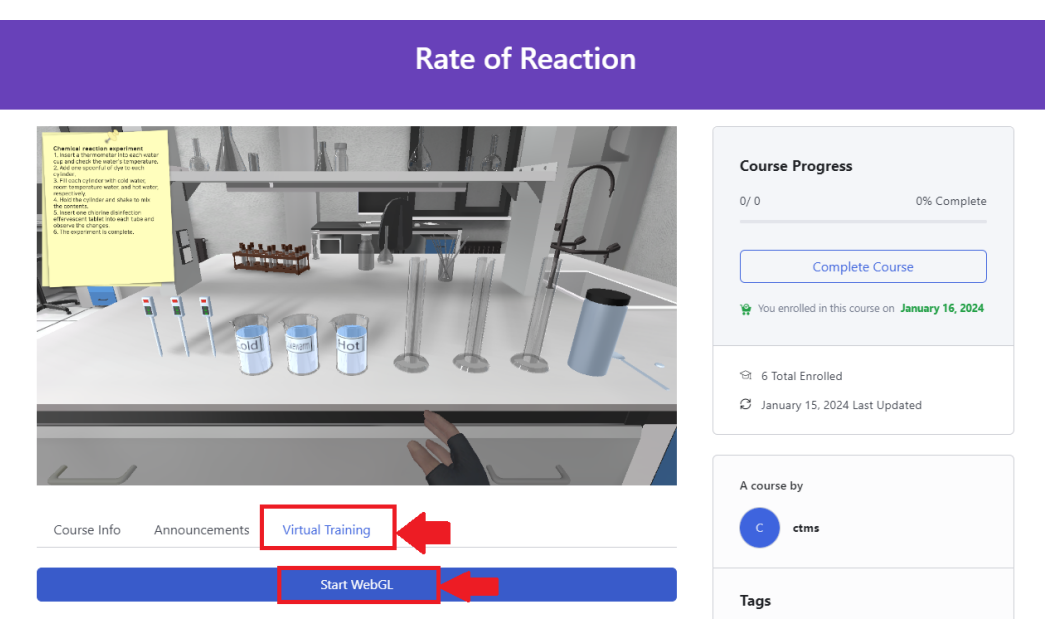

#### <span id="page-10-0"></span>**10. How to use WebGL Science Experiment**

#### **Introduction**

WebGL enables interactive 3D simulations for experiments, showcasing molecular structures and reactions in real-time. Experiments using WebGL allow students to explore principles like wave interference, gravity simulations, and electromagnetism in a web-based, immersive environment.

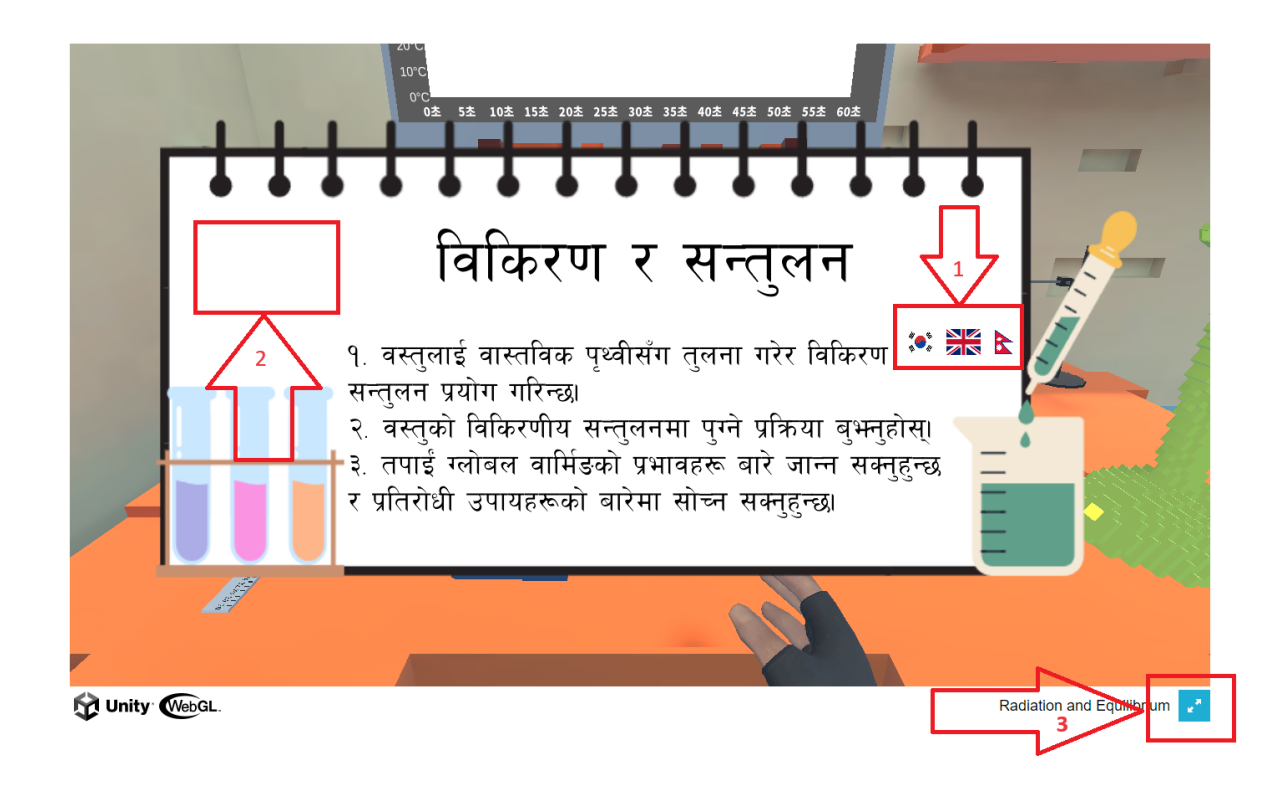

To use Nuguna VR Edu science experiments, open the link as instruction in the Getting Started section. Then follow the instructions below:

- 1. Change language by clicking on the flags
- 2. Click the white area to start the experiment
- 3. Click the icon on the bottom right to enter Full Screen

#### **Using the WebGL Science Experiment**

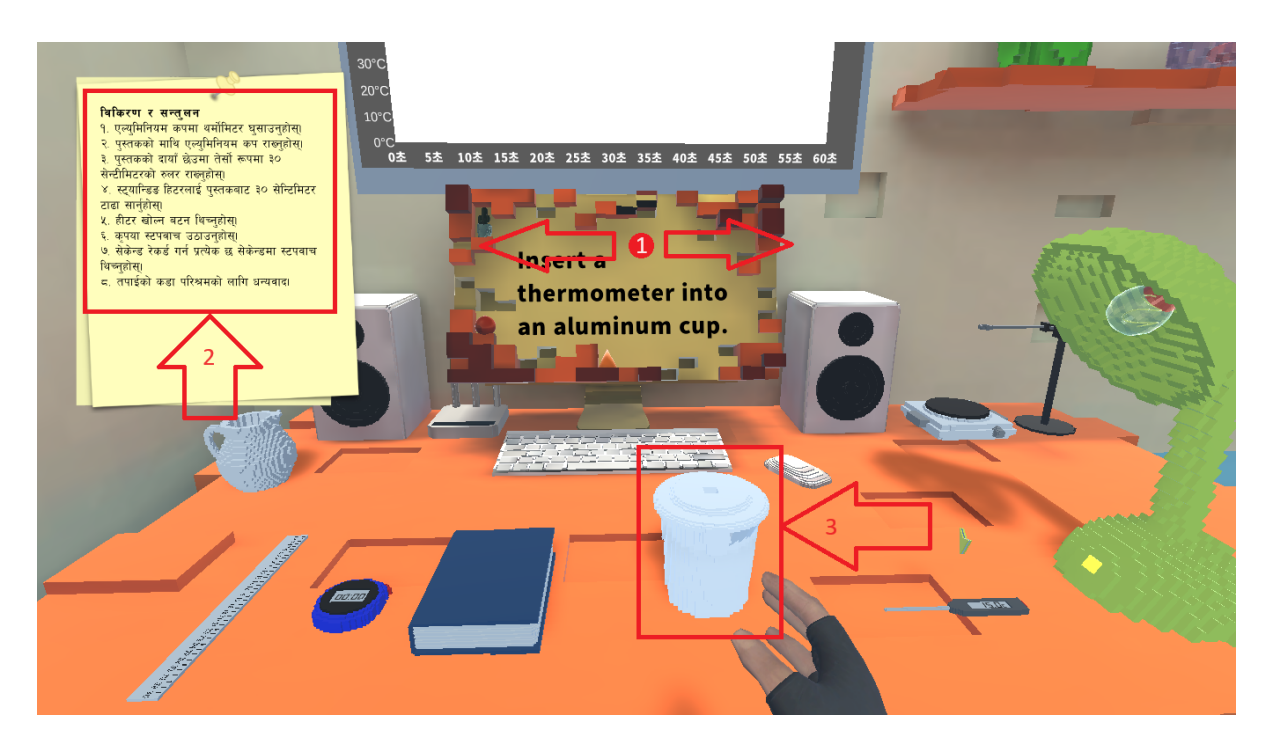

- 1. Click on drag to turn the camera and look around.
- 2. Follow the checklist of instructions that appear on the top right corner.
- 3. Click and hold on the objects to hold them.

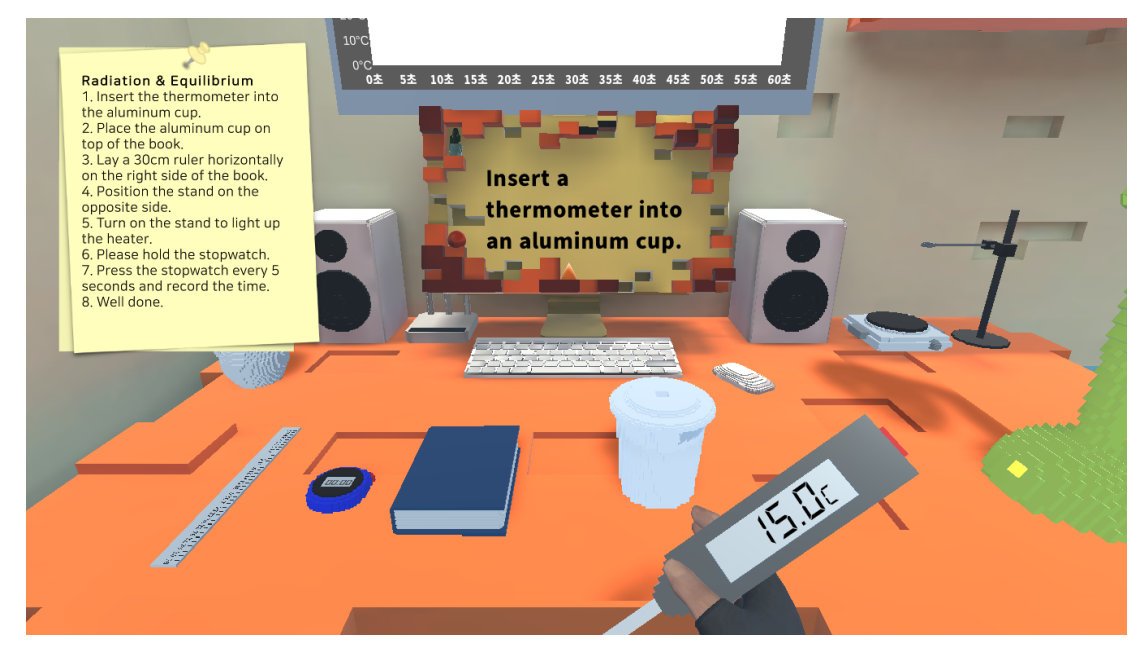

4. While hold one object, click on the second object to interact the two objects

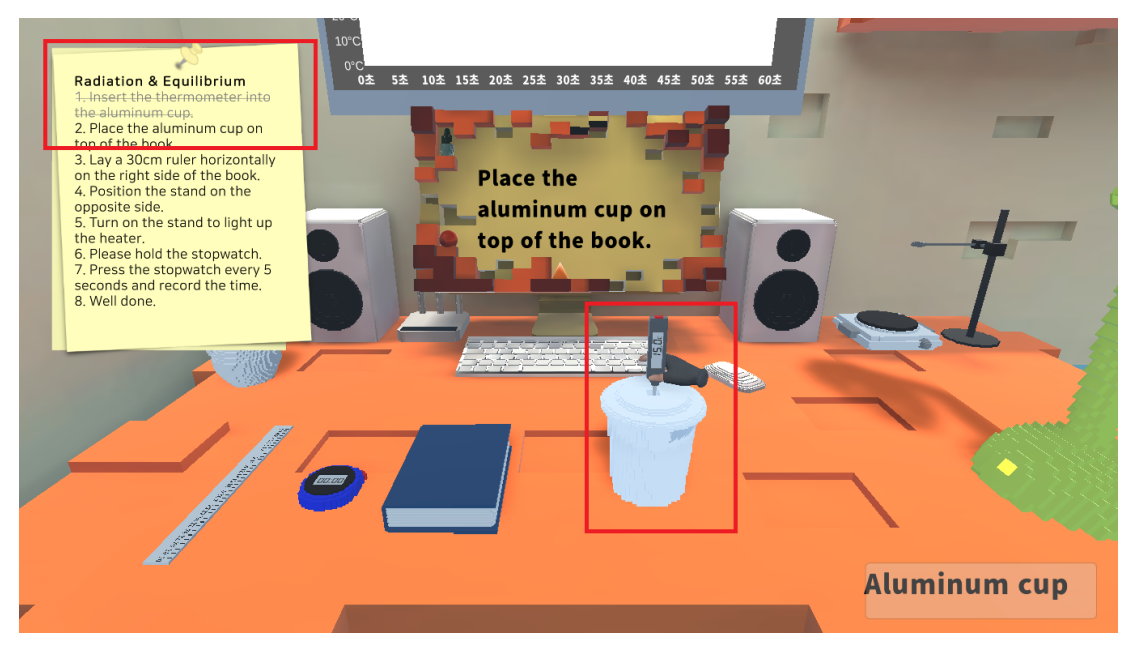

- 5. The completed tasks will be checked off from the list as shown in the figure.
- 6. Complete the tasks to complete the experiment.

#### <span id="page-13-0"></span>**11. Upgrading to a Teacher Account**

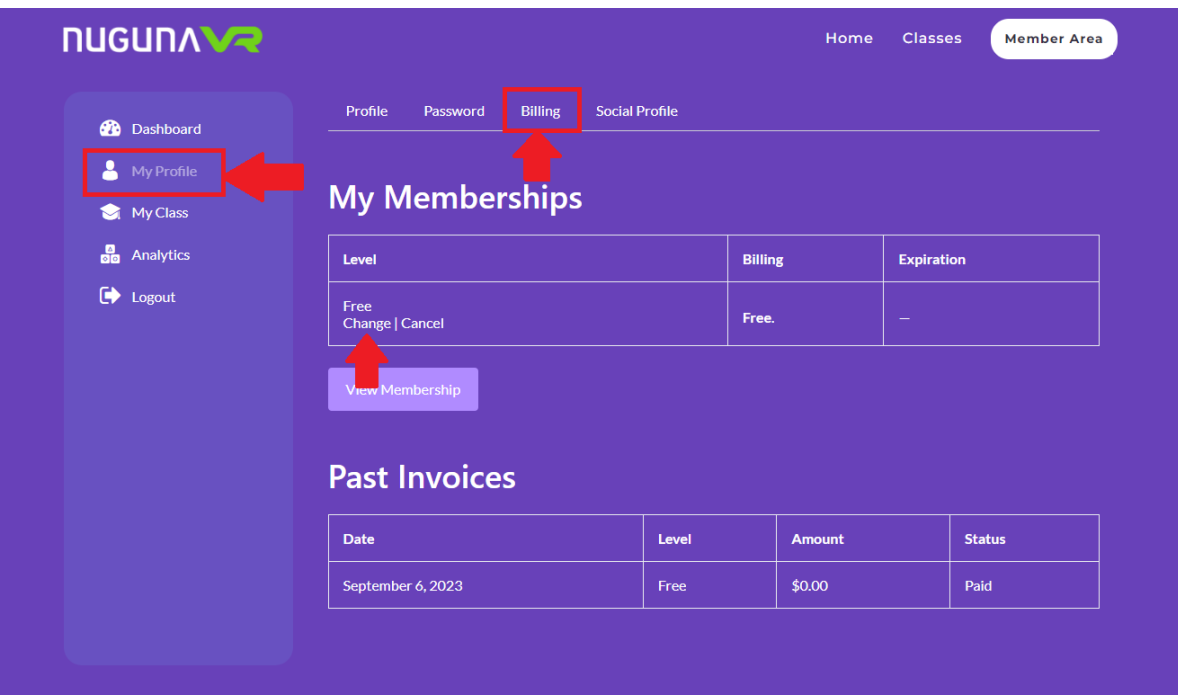

- a. Go to **Dashboard**.
- b. Click **My Profile**
- c. Click **Billing**
- d. Click **Change** in **My Membership**

e. Select Teacher Basic from the list.

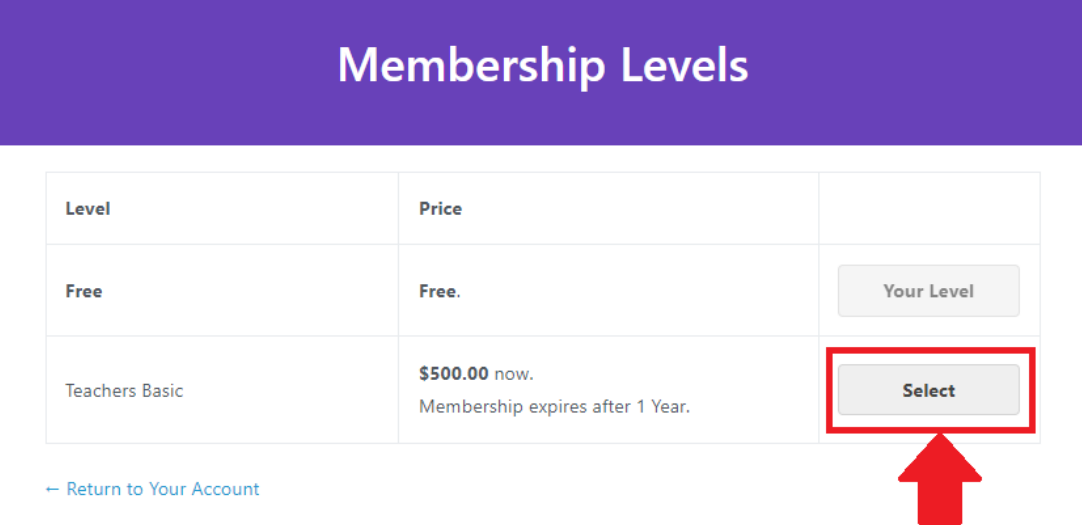

f. Enter your **Billing Information** and **Payment Information** and complete the payment to upgrade your account.

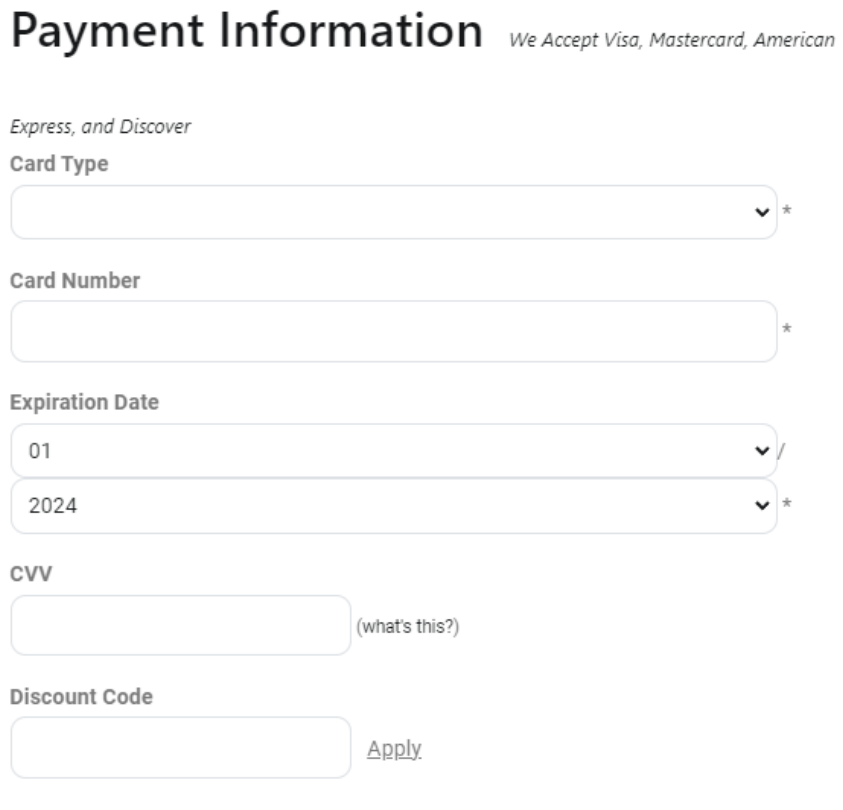

#### <span id="page-15-0"></span>**12. Teacher Dashboard**

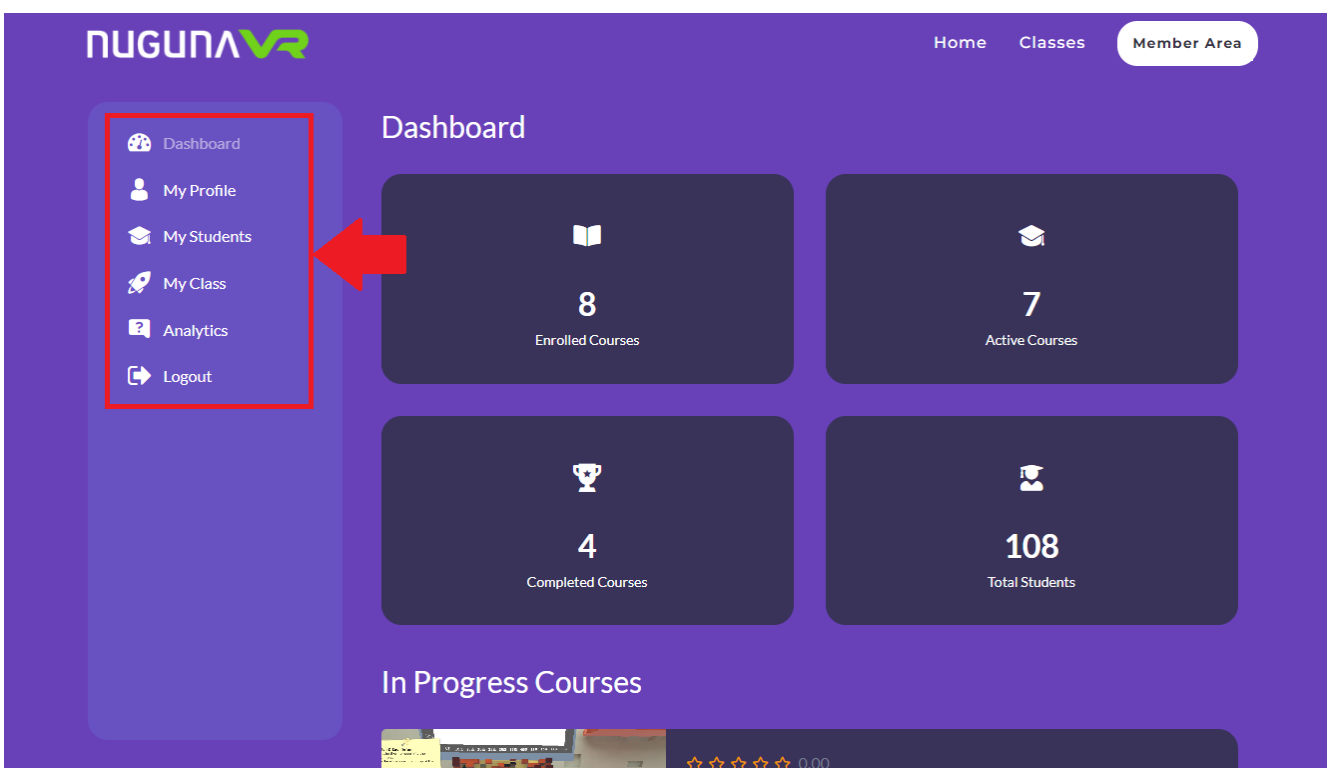

Teachers can access the dashboard pages from the left sidebar.

- a. My Profile This section contains user settings
- b. My Students You can add or delete students from this section
- c. My Class You can create, edit and delete classes from this section
- d. Analytics You can view Quiz results, assignments and VR Coding Tools of students

#### <span id="page-15-1"></span>**13. My Students**

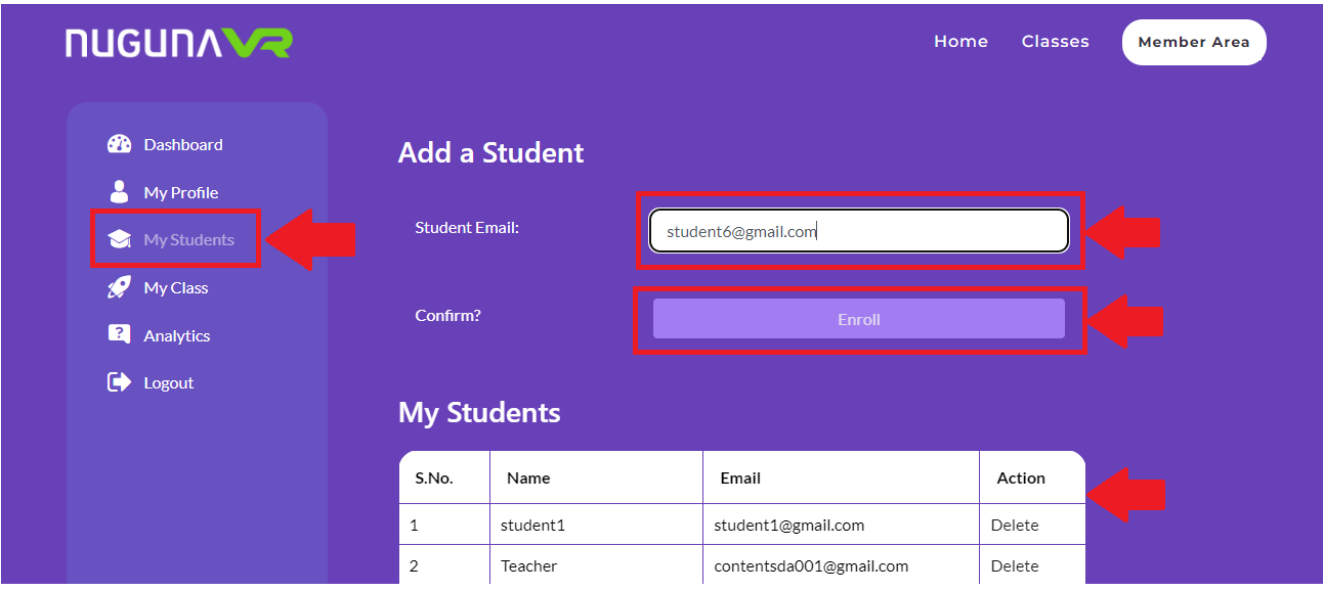

- a. Click My Students from the left sidebar.
- b. Enter the email address and click Enroll to add student to your list
- c. You can view list of students from My Students list

#### <span id="page-16-0"></span>**14. My Class**

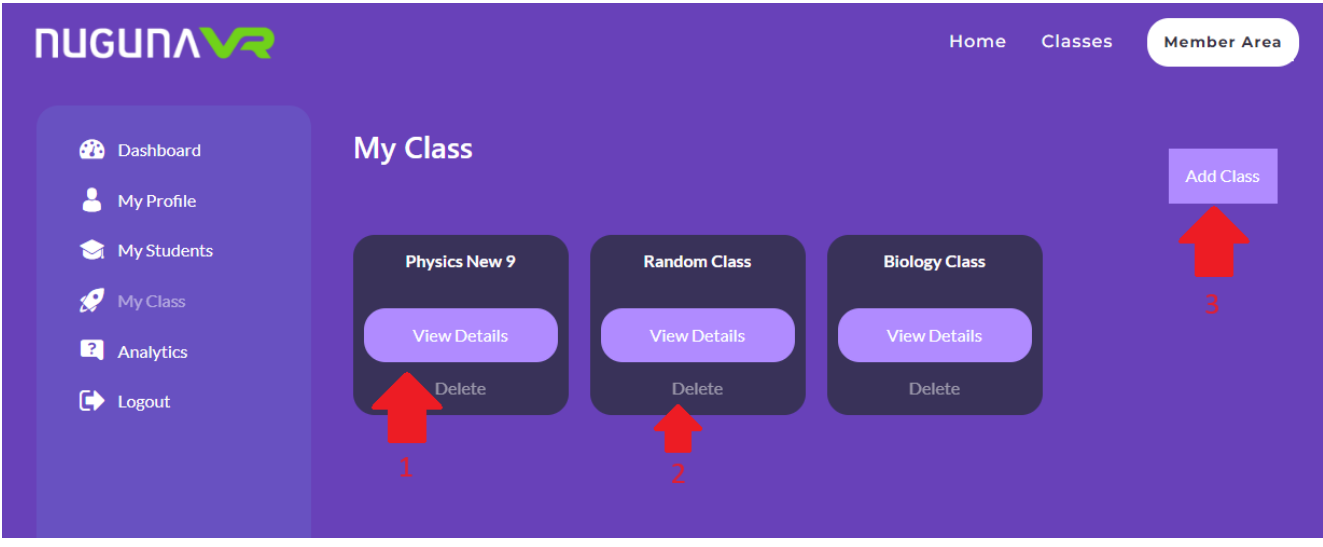

Teacher can perform the following functions from My Class

- a. Click **Add Class** to add a new class
- b. Click **View Details** to go to the details of the class
- c. Click the **Delete** button to delete the class

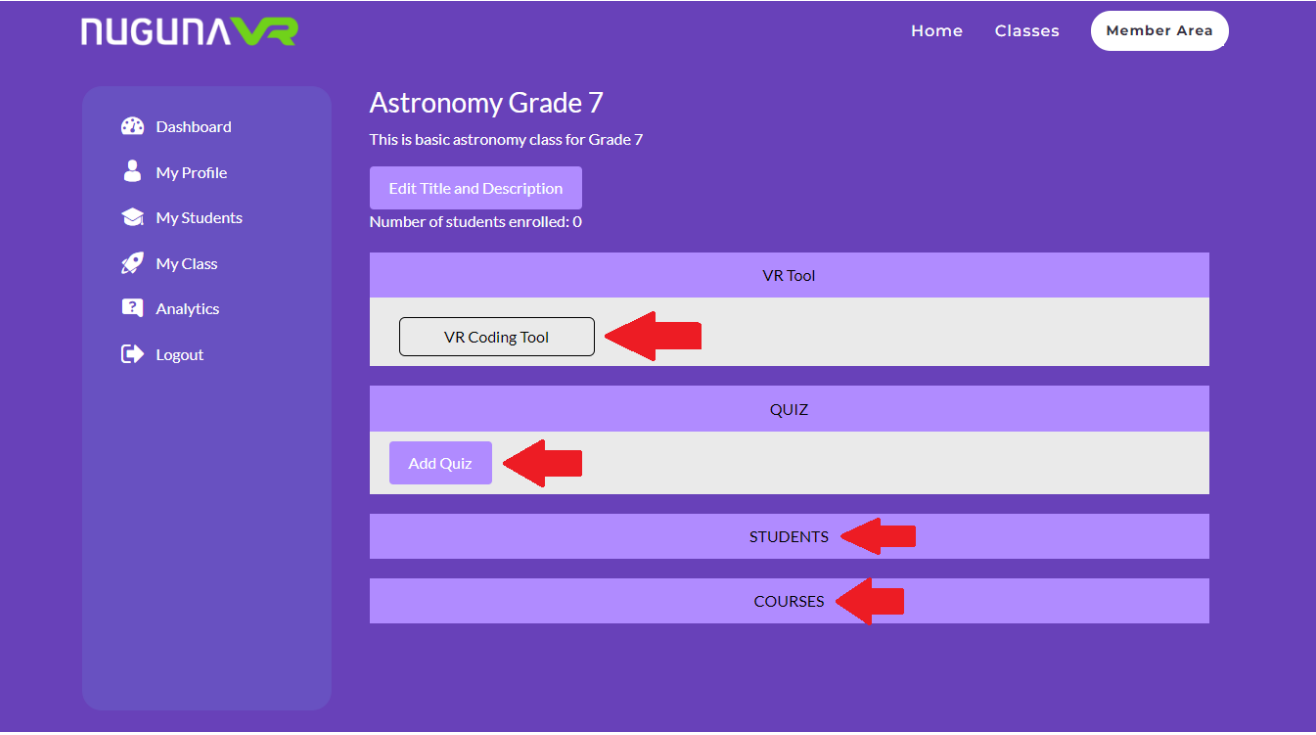

- a. Click **VR Coding Tool** if you want to create a block coding tool for your class.
- b. Click **Add Quiz** if you want to create a quiz for your class
- c. Click **Students** to add students to your class
- d. Click **Courses** to add content to your class

#### <span id="page-17-0"></span>**How to Enroll Students to a class**

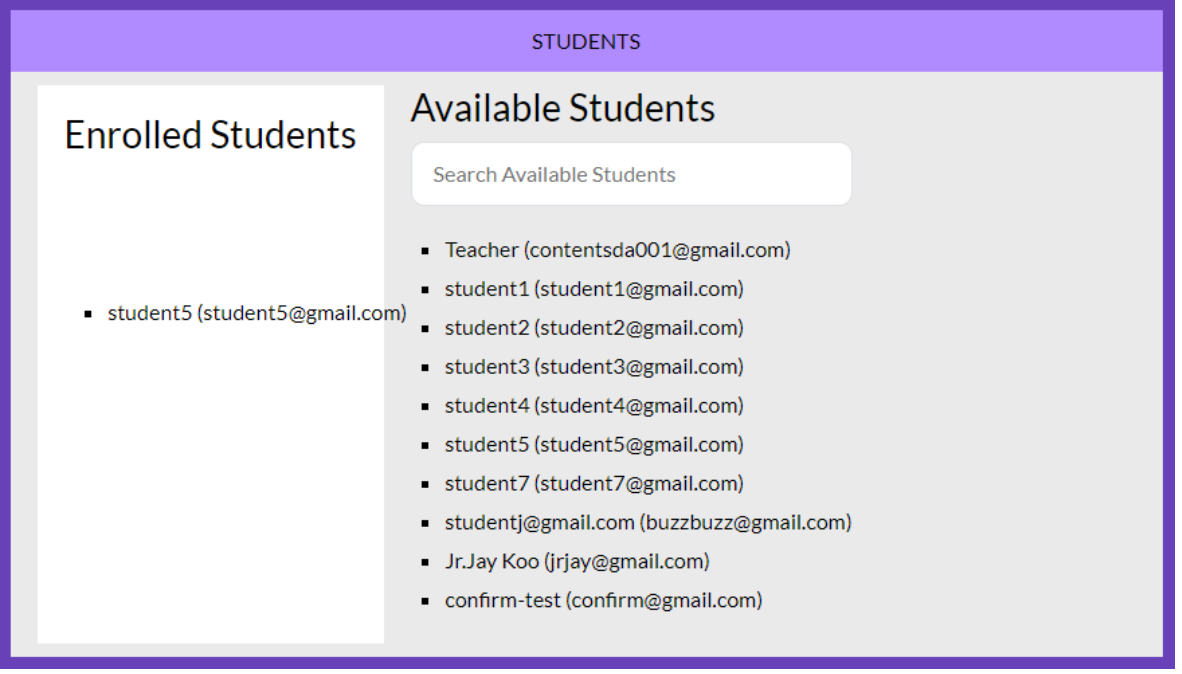

From your list of students, drag and drop students to "Enrolled Students" to add them to the class.

<span id="page-17-1"></span>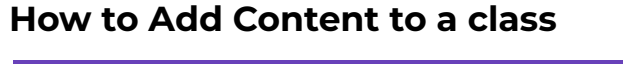

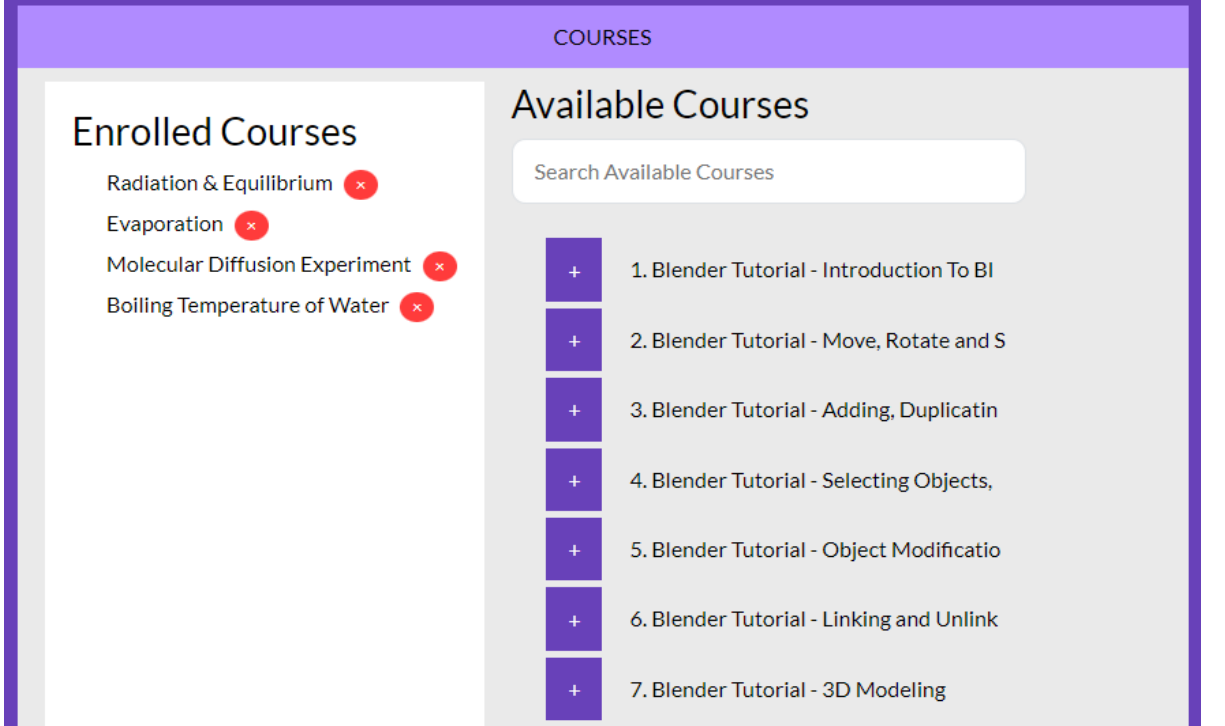

From the list of available courses, click the plus button to add the content to your class.

#### <span id="page-18-0"></span>**How to Add Quiz to a class**

QUIZ Add Quiz

- a. Click on the **Add Quiz** button to start adding the quiz.
- b. Add the **Quiz Name**
- c. Write the question and options for the quiz
- d. Click **Add Questions** to add a question
- e. Click **Save Quiz & Go Back** to save the quiz and go back.

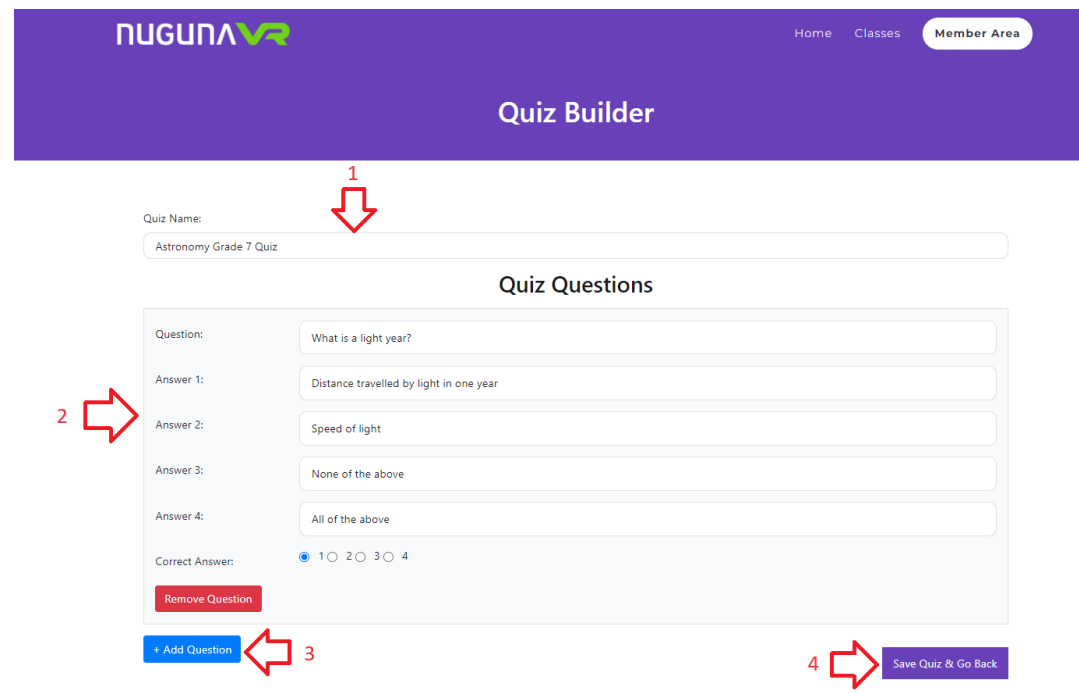

#### <span id="page-18-1"></span>**15. How to View Analytics of a class**

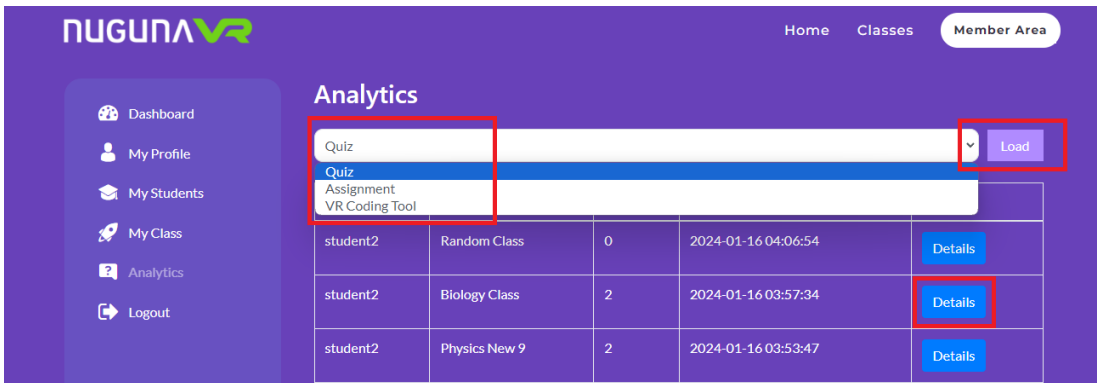

- a. Select the option from the dropdown.
- b. Click Load button to load the content
- c. Click Details to view details about the quiz